### KDC500 Quick Guide

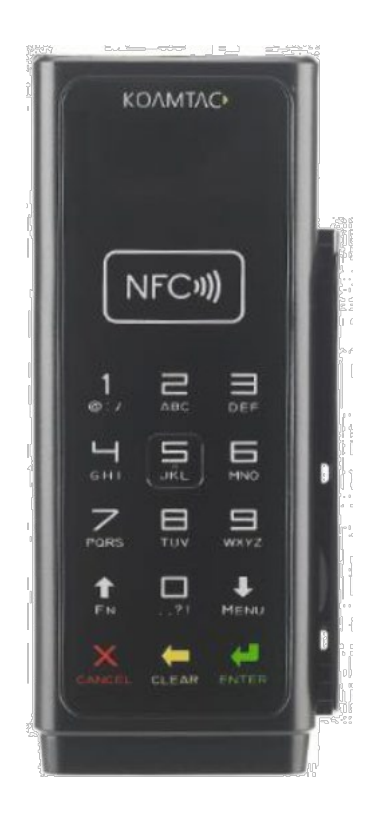

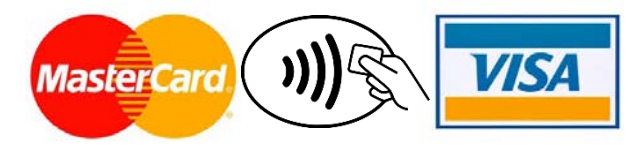

116 Village Blvd, Suite 305, Princeton, NJ 08540 USA T: + 1-609-256-4700 F: +1-609-228-4373 info@koamtac.com [www.koamtac.com](http://www.koamtac.com/)

©2020 KOAMTAC, Inc. QG\_KDC500\_20201014

### **KDC500 Quick Guide**

### Contents

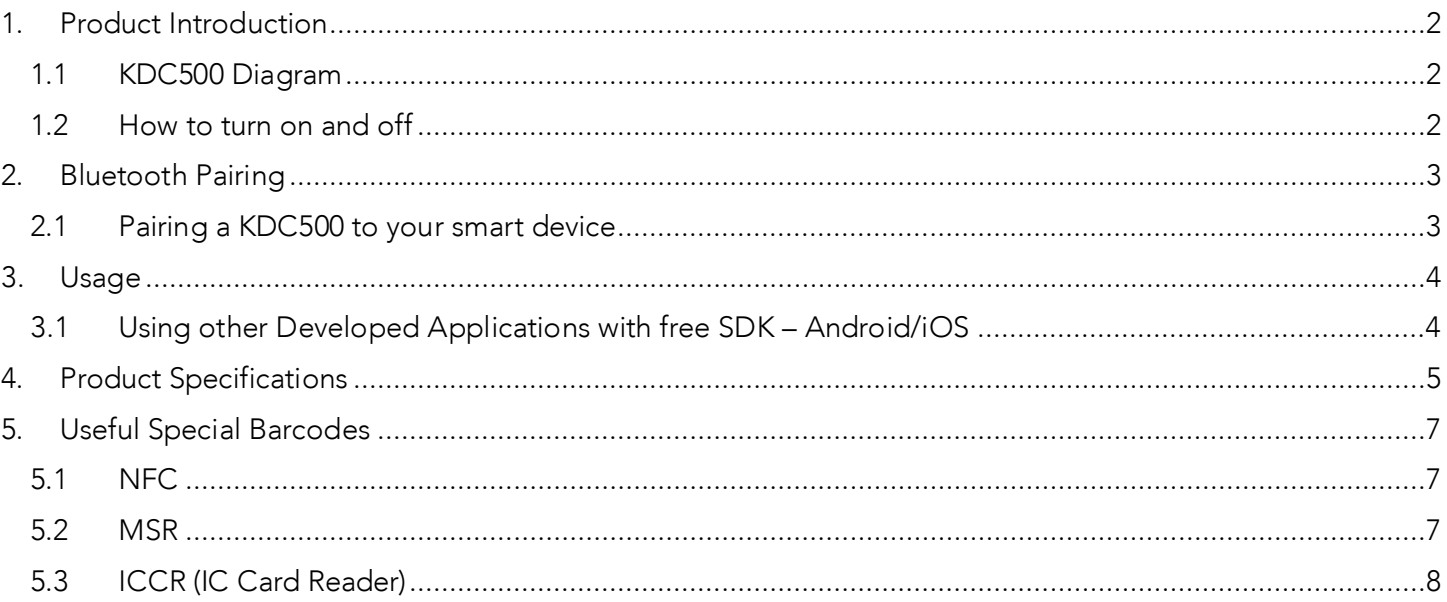

### KDC500 Quick Guide

#### <span id="page-2-0"></span>1. Product Introduction

1D and 2D Bluetooth Barcode Scanner/EMV/Chip-and-PIN/MSR/NFC mPOS Companion

#### <span id="page-2-1"></span>1.1 KDC500 Diagram

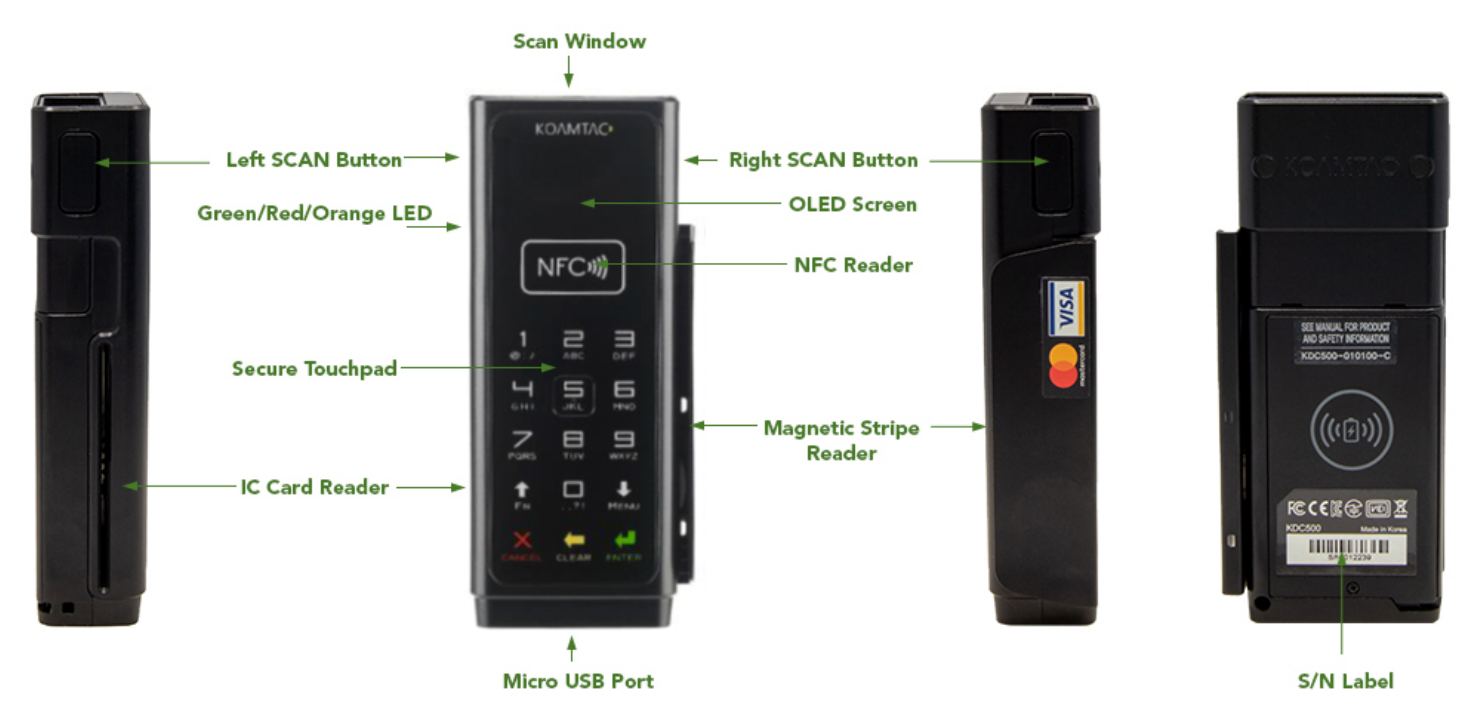

#### <span id="page-2-2"></span>1.2 How to turn on and off

The KDC500 has must be turned on and off for normal operation. Please turn on the power first before using the device. The KDC500 is shipped with the power off.

- 1. To turn on, press left SCAN button and right SCAN button together for 3 seconds at the same time until you hear a short beep sound. KDC500 will sound a long beep when it is ready to use. (You should hear the long beep in about 30 seconds.)
- 2. To turn off, press left SCAN button and right SCAN button together for 3 seconds at the same time. You can make sure that it is turned off by pressing any SCAN button to read a barcode after that. If you do not see the scanning beam, the device is off.

See the diagram above to locate the SCAN buttons.

### KDC500 Quick Guide

#### <span id="page-3-0"></span>2. Bluetooth Pairing

Connecting your KDC using Bluetooth is made easy with the below pairing barcodes. If you are unsure which profile is right for you, please visit [www.koamtac.com](http://www.koamtac.com/) for more information.

#### <span id="page-3-1"></span>2.1 Pairing a KDC500 to your smart device

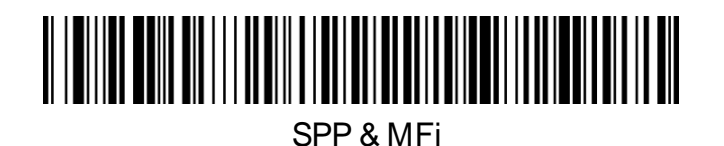

1. Navigate to the Bluetooth setting on the host PC, Mac, Smartphone, or Tablet.

2. Ensure that Bluetooth is enabled on the host device and searching for devices.

3. Using the KDC, scan the pairing barcode that corresponds to your desired Bluetooth profile. If you are unsure which Bluetooth profile is right for you, please refer to the previous panel.

4. Check the list of available Bluetooth devices on your host device.

5. From the list, select KDC500 listed by serial number in brackets that matches the serial number found on the back side of the KDC500.

6. In HID mode, KDC500 is now ready to use.

7. To complete connection in SPP/MFi mode, launch KTSync or your application and select KDC500.

\* The KDC500 will beep when successfully connected.

### KDC500 Quick Guide

#### <span id="page-4-0"></span>3. Usage

#### <span id="page-4-1"></span>3.1 Using other Developed Applications with free SDK – Android/iOS

A Software Development Kit (SDK) for Android and iOS is available to all KOAMTAC customers to ensure smooth development of applications that work seamlessly with a KDC scanner. It's easy to request the SDK from the KOAMTAC website:

- a) On any web browser, open www.koamtac.com
- b) Navigate to SUPPORT > Downloads > [SDK](https://www.koamtac.com/support/downloads/sdk/)
- c) Complete the form and submit it.

After submission, a KOAMTAC representative will reach out regarding next steps for completing the SDK Agreement.

The SDK package will have libraries, documents, a sample application, and its source code.

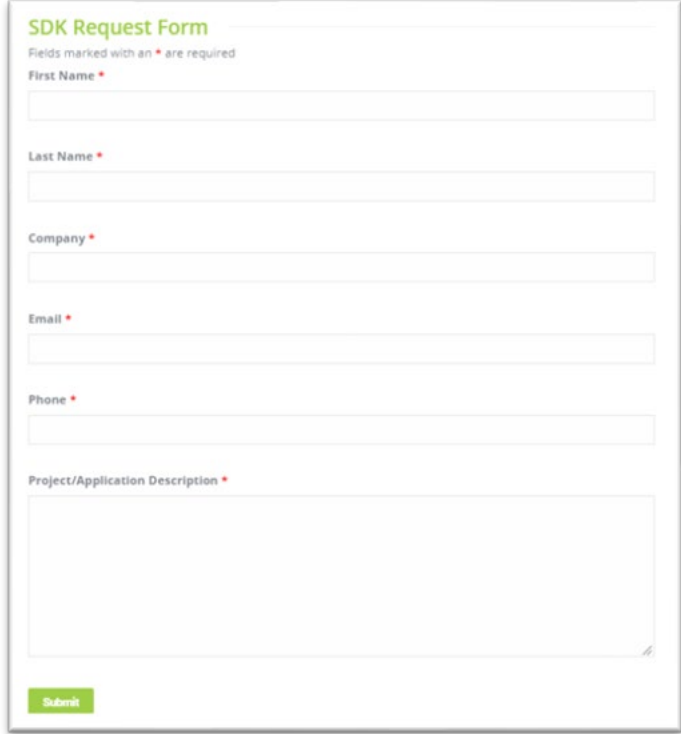

### KDC500 Quick Guide

#### <span id="page-5-0"></span>4. Product Specifications

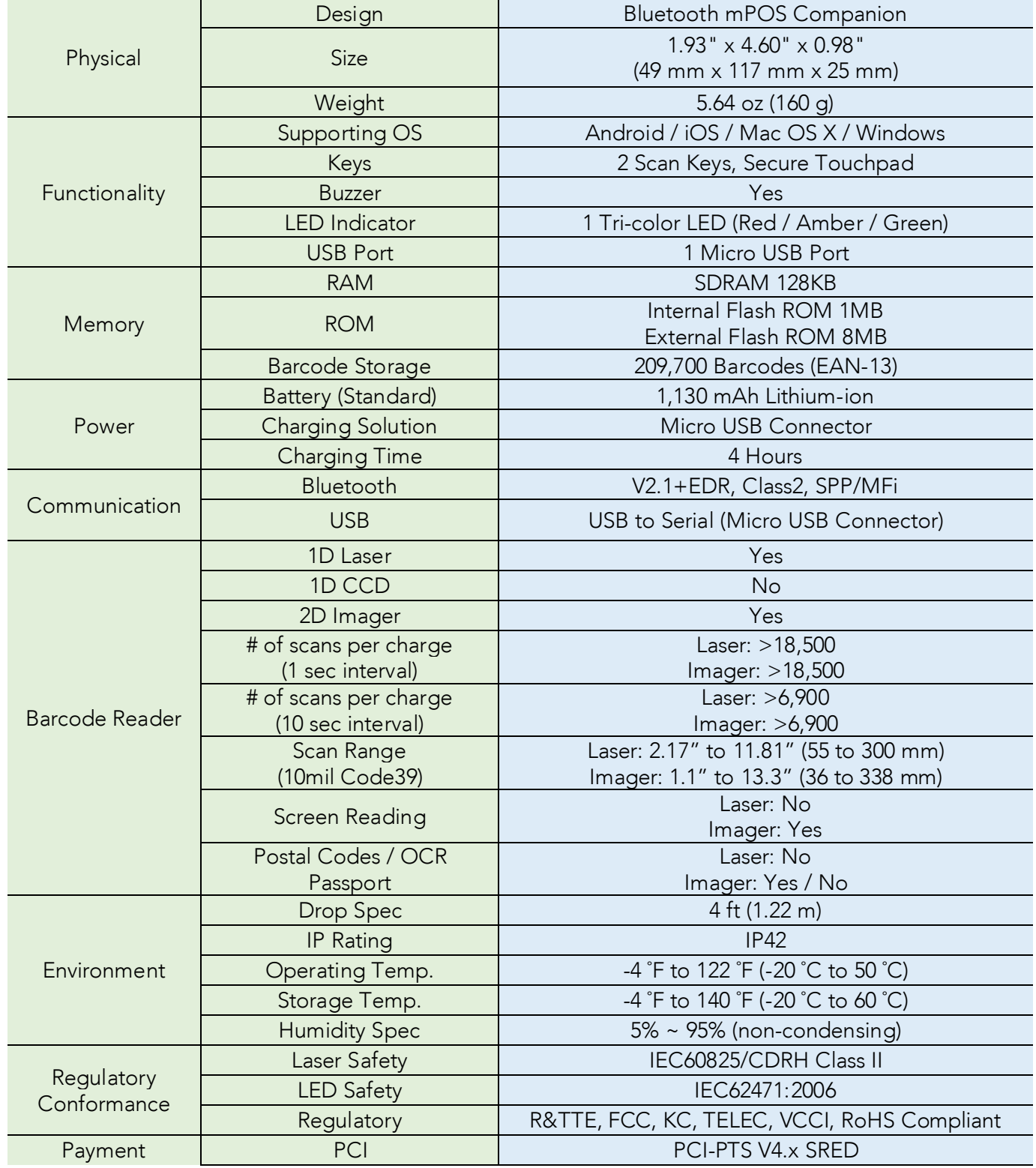

See Reference Manual for more detailed information.

Visit [store.koamtac.com](http://store.koamtac.com/) to purchase additional products and accessories.

### KDC500 Quick Guide

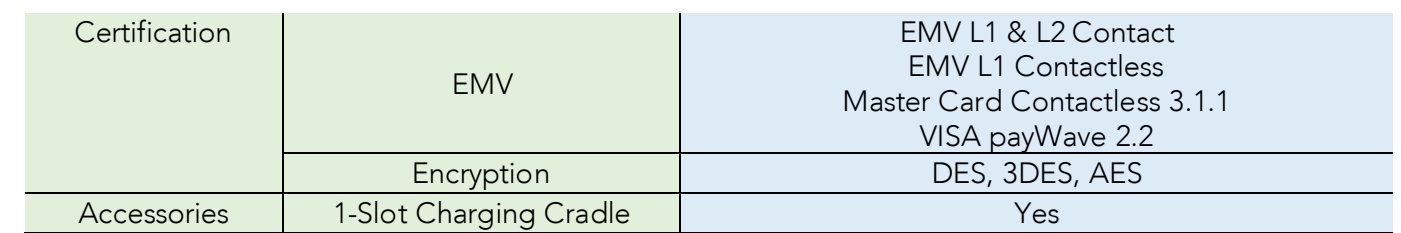

### <span id="page-7-0"></span>Useful Special Barcodes

<span id="page-7-2"></span><span id="page-7-1"></span>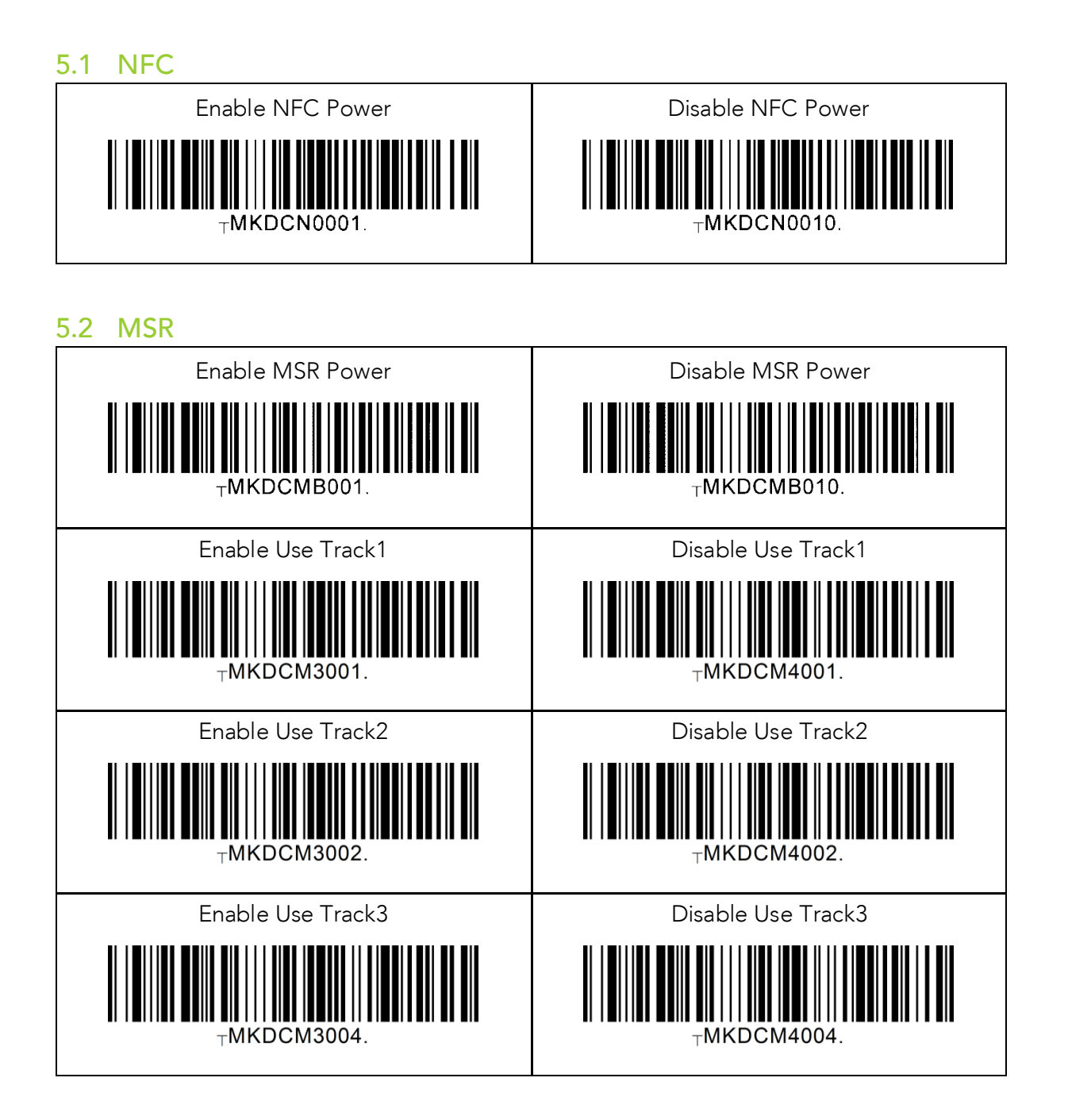

See Reference Manual for more detailed information. Visit [store.koamtac.com](http://store.koamtac.com/) to purchase additional products and accessories.

### KDC500 Quick Guide

### KDC500 Quick Guide

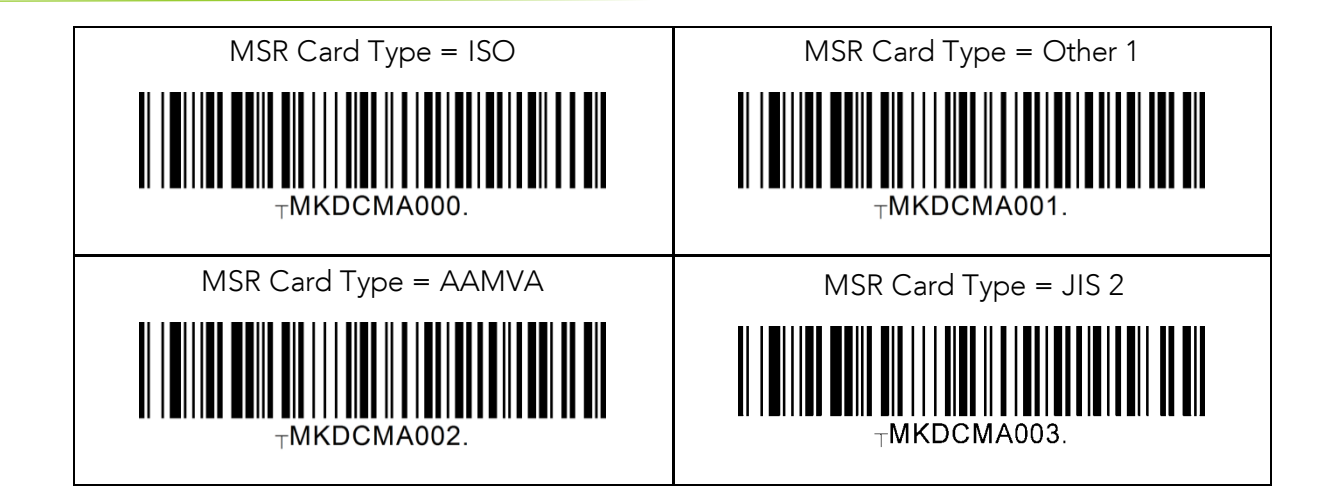

#### <span id="page-8-0"></span>5.3 ICCR (IC Card Reader)

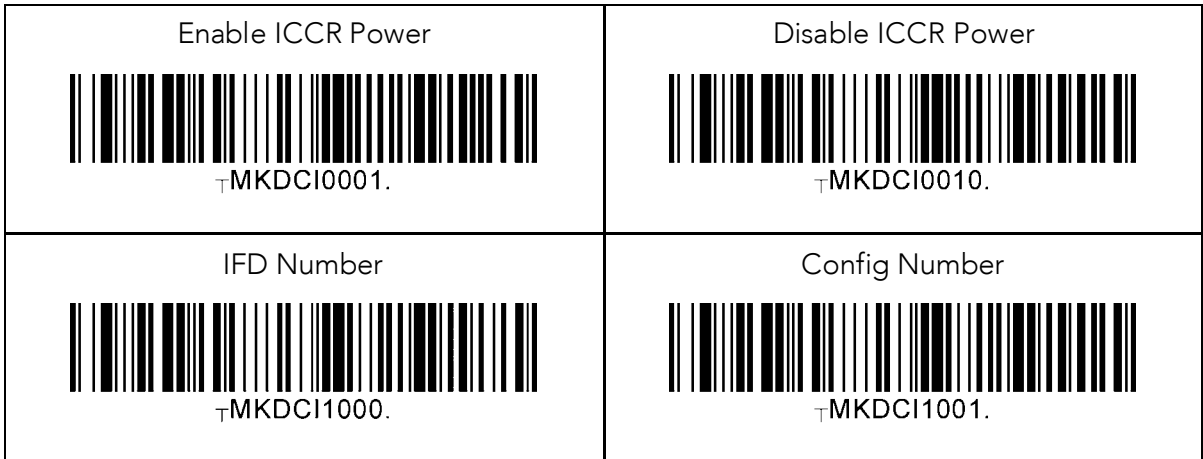